# Campaign ToolBox Kentucky Quick Reference Guide

Copyright  $© 1999 - 2013 - All rights reserved$ Revision date - 10/28/2013

# <span id="page-1-0"></span>About this manual

This guide contains step-by-step instructions for most of the common operations in Campaign ToolBox. All except "Set up program" assume that the set up procedures have already been completed.

This document has a large left margin, set up for printing and then binding in a standard 3-ring binder.

Use of menu items is shown as in the following example:

Activities | Edit Lists | Edit Flag List

This means you should click on "Activities" menu item, then click on "Edit Lists" (which appears below Activities), then click on "Edit Flag List" (which appears below "Edit Lists".

# <span id="page-1-1"></span>Contents

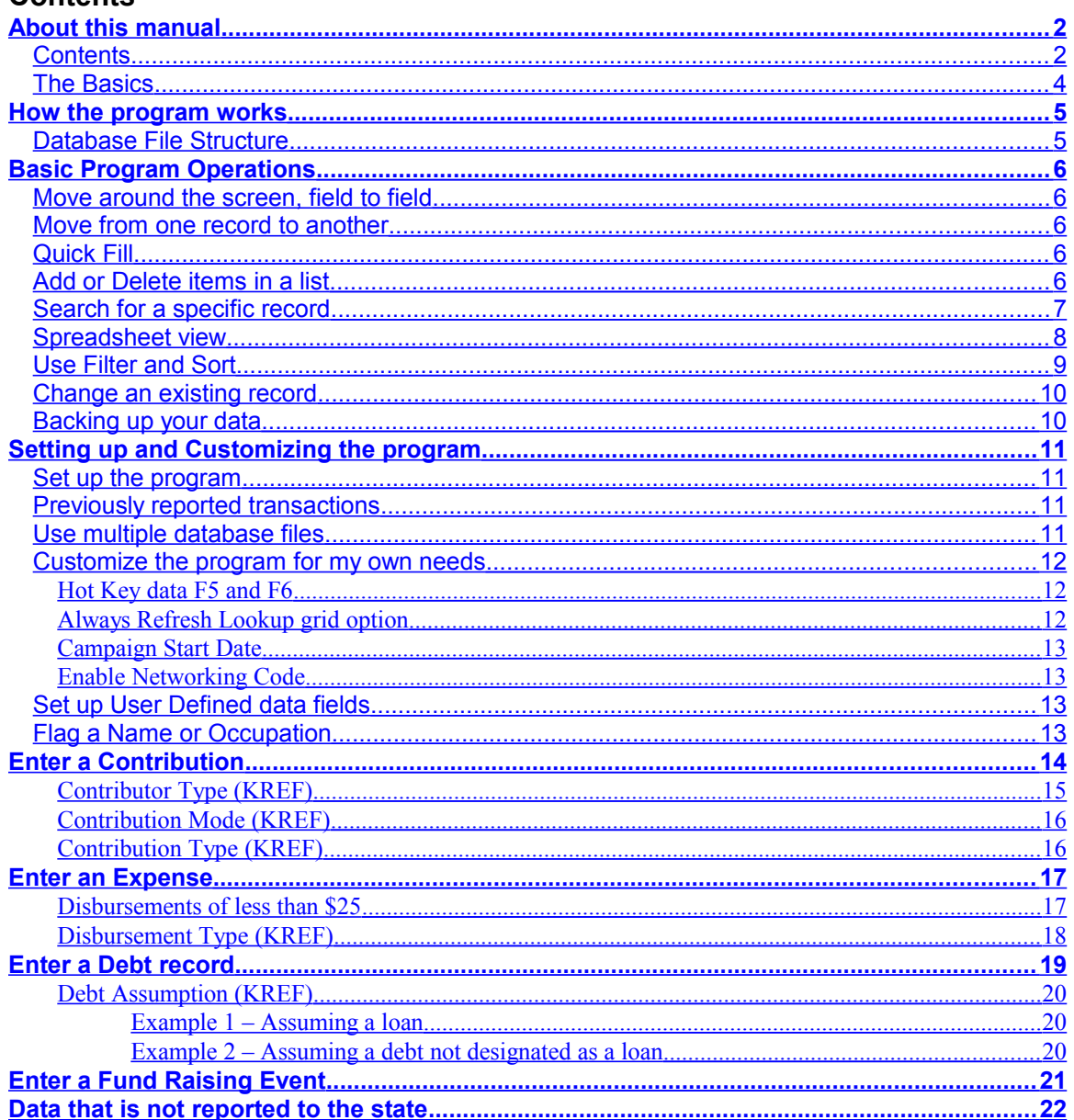

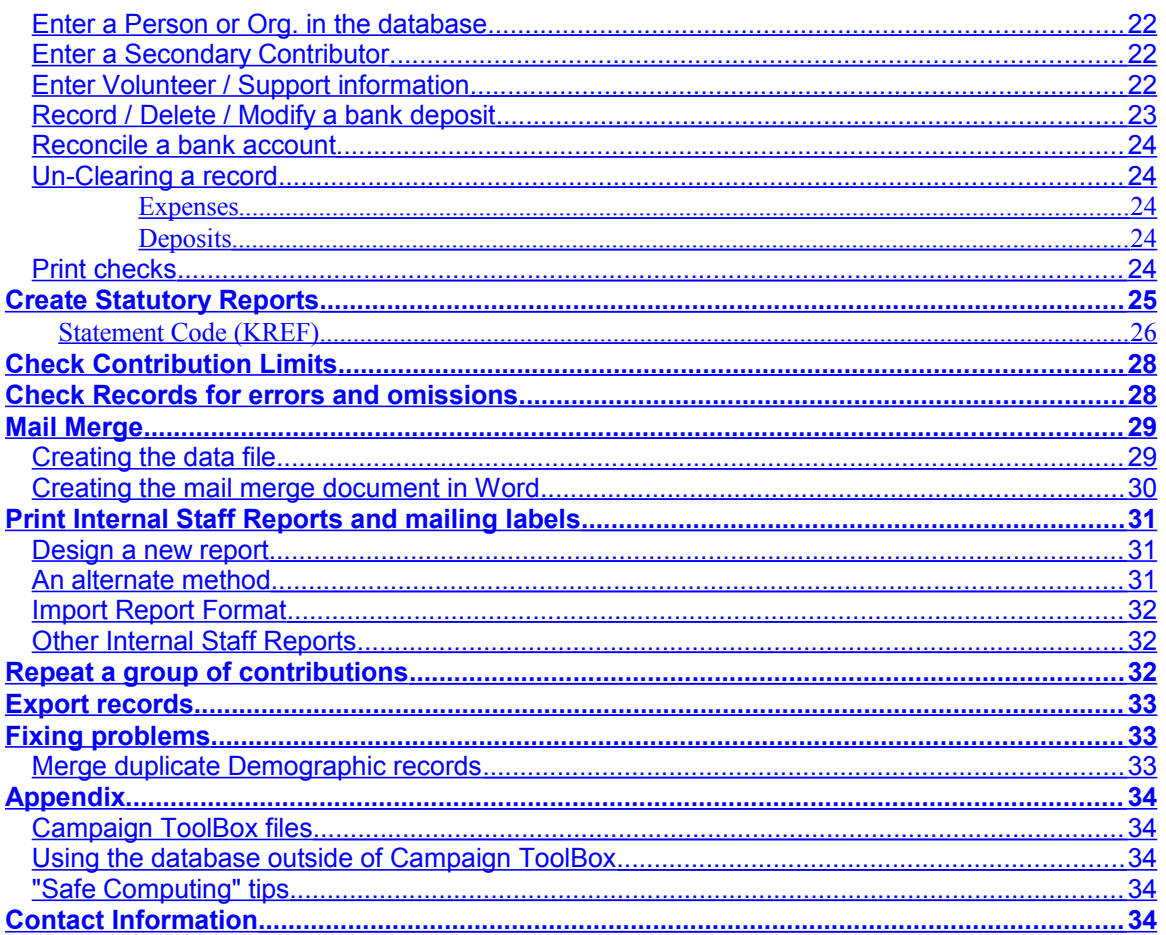

# <span id="page-3-0"></span>**The Basics**

### *"When all else fails, read the manual"*

Based on this assumption, some folks might feel like skipping the rest of the manual. Reading the following section should at least keep you out of trouble. The items are listed in no particular order.

- There is no "group delete" function in the program. The only way a record can be deleted is if you manually select delete and then confirm that you want that record deleted.
- There is no "data file delete" function in the program. Even the database update function does not change your original file - it creates a new file and leaves your original unchanged.
- Database files cannot be merged. Be careful that one person doesn't work on a file, and another person creates another file and enters data. One of those files will be wasted effort.
- If it is at all possible, only one person should add, edit, or delete records. That database file can be distributed to others for use, but there can be only one master database file and only one person should be responsible for it.
- Make regular backups of your database file. The path and file name are displayed on the opening form when the program is first started.
- Make regular backups of your database file. Yes, it was repeated for a reason it's important!
- Use the "Reconcile Accounts" feature of the program. By creating deposit records and reconciling the program against your bank account, it will be easy to catch any problems while they can still easily be fixed. Trying to find missing or duplicated transactions at the end of a campaign is not a fun thing to do, and help on this is not included in tech support.
- When a message box appears, please read it. As obvious as it sounds, there are quite a few support calls that are solved by simply asking the person to read aloud the message displayed on the screen. That is usually followed by a rather embarrassed-sounding "oh…"
- Related to that, you'll find all sorts of interesting things by clicking on the "Help" menu item. Holding your mouse pointer over a field or a button will usually give a brief description.
- Be sure to keep your program updated. Tech support only covers the latest version of the program.
- Use your Tab key (and not your mouse) to move around the fields. Not only is this more efficient than switching between keyboard and mouse, the program does things based on what was entered in previous fields in sequential order. Note that there is no problem with using your mouse, it just generally works better if you make regular use of the Tab key.

# <span id="page-4-1"></span>How the program works

# <span id="page-4-0"></span>**Database File Structure**

If you need to do anything beyond simply entering and reporting routine transactions, it is important that you understand how the program handles data. Campaign ToolBox is designed around a "Fully Relational Database" structure. This means that records are broken down into different major components. Following is a simplified example comparing Campaign ToolBox to the older "Flat File" structure.

An older-style Flat File structure would have all information contained in individual records. If "John Doe" contributed 4 times, then there would be 4 records with all of the above information. If you found that you entered his address incorrectly, you would need to make corrections to 4 records.

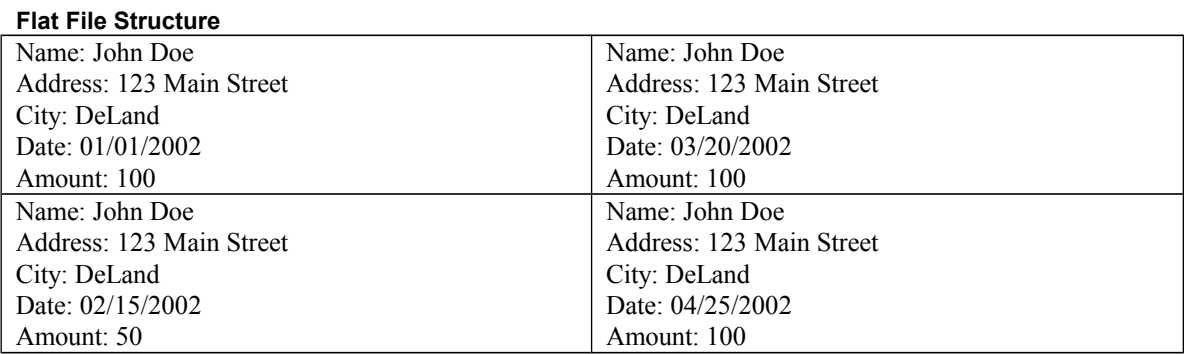

The Campaign ToolBox database structure handles the above situation as follows:

#### **Fully Relational Database Structure**

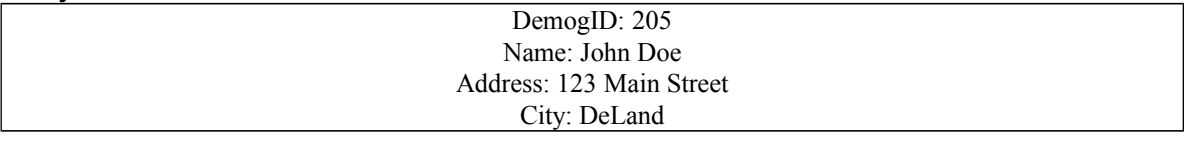

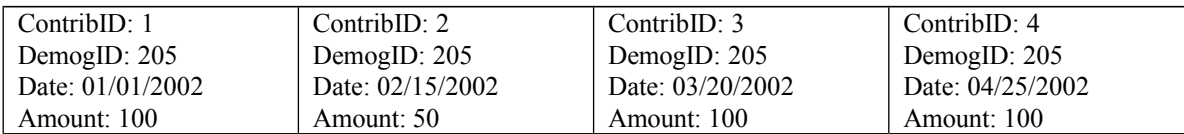

When adding a new contribution record for an **existing Demographic record**, you are actually creating only the Contribution record with a link to the Demographic record.

When adding a Contribution record for someone who is **not already in the database**, you are actually creating both a Contribution record AND a Demographic record that are linked together.

Especially when dealing with Amended records where demographic information is changed, it is important to understand how the database is storing the information. Changing information on a Demographic record will change it on all transaction records (Contributions, Expenses, etc.) that are linked to that Demographic record.

# <span id="page-5-4"></span>Basic Program Operations

# <span id="page-5-3"></span>**Move around the screen, field to field**

BACKGROUND: Campaign ToolBox is designed to be used with minimal use of the mouse so that your fingers remain on the keyboard. You can, of course, use the mouse if you prefer, but it is generally more efficient to use the keyboard for entering text. As you move from field to field with the Tab key, note that although it may note always move is nice straight lines, it does move in a logical order when entering data.

- Use the Tab key to move forward from one field to the next.
- $\bullet$  Use Shift + Tab to move backward from one field to the next.
- When a button (such as "Save") has the focus (small dashed lines around it), if you press the Enter key, that is the same as clicking on the button.

# <span id="page-5-2"></span>**Move from one record to another**

BACKGROUND: Different forms display data in different sequences. For example, all transactions (Contributions, Expenses, etc.) are displayed in date order with the most recent date at the end, Demographic records are displayed in alphabetic order going from first to last. NOTE: You can also use the Search feature to move to a specific record.

- Use the NEXT navigation arrow  $(>)$  to move to the next record.
- Use the PREVIOUS navigation arrow  $(\leq)$  to move to the previous record.
- Use the FIRST navigation arrow  $(\leq)$  to move to the first record.
- Use the LAST navigation arrow  $(\gg)$  to move to the last record.

# <span id="page-5-1"></span>**Quick Fill**

The City, Occupation, Expense Purpose, and several other fields use a feature known as "Quick Fill" that pulls data from a list as you type. To use this, you must first enter the commonly used cities, occupations, and expense purposes in the appropriate lists using "Add or Delete items in a list" .

# <span id="page-5-0"></span>**Add or Delete items in a list**

NOTE: This applies to any of the user-modifiable lists such as Contrib. Source, Expense Category, Issue, Quick Fill, etc.

- 1. Open program and click on Close this Form, click on Activities, then click Edit Lists, then select Edit Other Lists.
- 2. Click on the drop down arrow in the "List to be Edited" box and select the list you want to edit.
- 3. Click on the drop down arrow in the "Items in List" box to view what is already there.
- 4. To delete an existing item, select that item, then click on the "Delete current item" button.
- 5. To add a new item, enter it in the Items in List box and click on the "Add current item" button

# <span id="page-6-0"></span>**Search for a specific record**

BACKGROUND: Several sections of the program have a "Search" menu item. This allows you to search for a specific record using criteria you specify.

- 1. Click on Search.
- 2. In the "Field to search" list, select the field.
- 3. Select the direction you want to search (First to Last or Last to First) based on your best estimate of where in the database your target record is located.
- 4. Select the "Type of Match". See Notes below for further information about how these work.
- 5. Enter the word or other information you want to search for.
- 6. Click on the Find button. The "Find" command button changes to "Find Next" after the first matching record is found.
- 7. If more than one matching record exists, click on the Find Next button (caption changes from Find to Find Next).
- 8. Click on Cancel/Close to return to the main form which will contain the search results.

#### NOTES:

#### **For most searches, using the Spreadsheet view will be faster and easier.**

To change the search criteria or to restart the current search, click the "New Search" button.

Keep in mind that this is a powerful feature that will give you exactly what you ask for - which may not always be exactly what you want. It is possible to create nonsense searches such as "LastName is Greater than 100", "Amount equals 06/16/97", etc.

Most of the comparison fields will be familiar – equal to, not equal to, less than, etc.

"Partial Match" is used only with text fields (no dates or amounts or True/False fields) and uses "wild card" characters such as \* and ?. For example, a "Partial Match" search of the zip code field for "327\*" would result in all zip codes that begin with 327; it would yield 32720, 32724, etc. The question mark functions as a place-holder. A zip code search for 31?88 would result in 31188, 31288, 31788, etc. You MUST use one or more wild card characters with the Partial Match comparison.

"Sounds Like" comparison uses the Soundex algorithm to find last names using phonetic matching.

# <span id="page-7-0"></span>**Spreadsheet view**

BACKGROUND: Access this feature by clicking on the "Spreadsheet view" menu item on the Demographic form and major data entry forms. Data cannot be directly entered into the Spreadsheet view.

- The grid is sorted by columns from left to right.
- Change the sort order by clicking on a column header and dragging it to the far left edge of the grid. The entire grid will then resort on the first column, followed by the second, and so on.
- The Spreadsheet view can be printed as a report by clicking the "Print report" button. Note that if you have wide columns, it could print two pages across, so you might want to adjust column width before printing.
- Jump to a specific row by selecting the column (click anywhere in the column) and then typing. If you make a mistake or want to search for a different record, either press the up or down arrow or wait 5 seconds for the buffer to clear.
- Once you have found a row you are interested in, you can go directly to that record by either double clicking on that row or clicking on OK or pressing the Enter key. To leave the Spreadsheet view and return to your original record, click on Cancel.

Columns can be shifted around in any order and can be resized as needed by dragging the column header edges left or right.

# <span id="page-8-0"></span>**Use Filter and Sort**

BACKGROUND: The Filter and Sort form is a very flexible way to create a list that meets your exact specifications. Because it is so flexible, you end up with exactly what you ask for, which may or may not be what you really wanted. This form creates a SQL query which will be applied to the database. NOTE: You can view sample data from any field by going to the "View data" tab.

NOTE: Some fields are for internal program use and are of very limited direct use for anything else.

- 1. Use the drop down arrows to select the Field and the Comparison.
- 2. Enter the data to compare to.
- 3. Continue entering any filter criteria as needed.
- 4. If you want the data sorted, click on the Sort tab.
- 5. Select the field(s) you to sort by and whether they should be in ascending or descending order.
- 6. Click on the Filter tab to return to the Filter page.
- 7. Click on the Create Query button
- 8. Advanced users who know Structured Query Language (SQL) can manually modify the query and then click on the "Use modified SQL" button. The SQL statement will turn red to indicate that it was manually modified.
- 9. Click on OK when finished.

Most of the comparison fields will be familiar – equal to, not equal to, less than, etc. The "Like" and "is Not Like" may need explaining. These are used only with text fields (no dates or amounts or True/False fields) and use "wild card" characters such as \* and ?. For example, a search of the zip code field for "is Like 327\*" would result in all zip codes that begin with 327; it would yield 32720, 32724, etc. The question mark functions as a place-holder. A zip code search for 31?88 would result in 31188, 31288, 31788, etc.

# **Use Hot Keys for routine entries**

BACKGROUND: Many users will find that they are entering the same information on many different records. A common example is the name of a city. With the cursor in the City field, pressing the hot key would enter the city in the field.

NOTE: This feature has largely been replaced by the newer "Quick Fill" feature. The hot keys remain for those who prefer that method.

- 1. Click on Tools | Setup.
- 2. Click on User Options tab.
- 3. Enter a commonly used word or phrase in the Hot Key F5 field.
- 4. If a second hot key is needed, add the information in the Hot Key F6 field.
- 5. Click on OK.

To use the Hot Key feature, press either F5 or F6 while the cursor is in the field you want the data inserted into.

#### <span id="page-9-1"></span>**Change an existing record**

NOTE: This applies to a record that has already been saved.

- 1. Go to the record to be changed by either clicking on the navigation arrows or using Search.
- 2. Use either your mouse or tab to go to the field you want to change.
- 3. Make the change.
- 4. Click on the Save button.

NOTE: There may be couple of fields in which making a change does not cause the Save button to be enabled. If you make a change and the Save button does not become enabled, position your cursor at the end of another field (such as Address) and make a change such as adding a "Z" at the end of the field, then immediately undo the change. This will enable the Save button.

# <span id="page-9-0"></span>**Backing up your data**

Whenever possible, your main database file should be included as part of a regular backup routine using software specifically designed for doing data backups. If that is not available or you need a backup for other purposes, you can backup your data by clicking on the Tools menu item and selecting "Copy data files to folder". Your data files will be copied to the drive and folder you specify.

Notes:

1. This operation copies only the current database file plus the user-definable list files. If you are using more than one database file (for other Reporting Entities), you will need to repeat this for each database file. 2. This operation will not copy files to a CD or DVD drive. You will need to copy the files to a folder and then use another program to burn the CD or DVD.

# <span id="page-10-3"></span>Setting up and Customizing the program

# <span id="page-10-2"></span>**Set up the program**

BACKGROUND: Setup determines how your program will work. Proper setup is essential to making sure the program does what you want it to and creates accurate reports.

NOTE: If you prepare reports for more than one reporting entity, you will need to create a new database file and go through the setup routine for each reporting entity.

- 1. From the Opening Form, click on the Initial Program Setup button to take you to the Setup Guide.
- 2. You will be asked if you have already created your main database file. If not, you will be given the opportunity to do so. The default file name is CAMPAIGN - use it unless you have a specific reason for changing it.
- 3. The Setup Guide will take you through each of the required steps. Please carefully read the instructions at each step.
- 4. Be sure to select the correct type of Reporting Entity. This determines which fields and list choices are available when entering records. Making a wrong selection here can result in serious problems when entering data.
- 5. To customize the program for your own needs, please see "Customize the program for my own needs".

# <span id="page-10-1"></span>**Previously reported transactions**

Due to the way that the Kentucky filing rules are set up, there is no way to simply add a "starting balance" and then go from there. In order for the program to produce accurate reports, all transactions from the beginning of the campaign must be entered – even if they have already been reported.

# <span id="page-10-0"></span>**Use multiple database files**

BACKGROUND: If you are doing reports for more than one reporting entity, you will need to create a database for each entity (see "Create a new database"). It is very important that you remain aware of which database file you are using; the name of the current database file is displayed in the title bar of the main forms (contribution, expense, etc.).

- The most recently used database files (up to the last 6) are displayed at the bottom of the menu list when you click on File. Select the file you want to use from this list. The list can be cleaned up by clicking on Tools | Clear recently-used files list; this leaves only the current database file on the list.
- You can also use File | Open to browse and select the database file you want to use.

# <span id="page-11-2"></span>**Customize the program for my own needs**

BACKGROUND: Campaign ToolBox has features that allow you to customize the program for your own needs. User-defined data fields can be added, notices can be disabled, etc.

- 1. Click on Tools | Options.
- 2. Click on the Help menu item for details on each of the tabs and use the "mouse over" tool tips for information on a field.

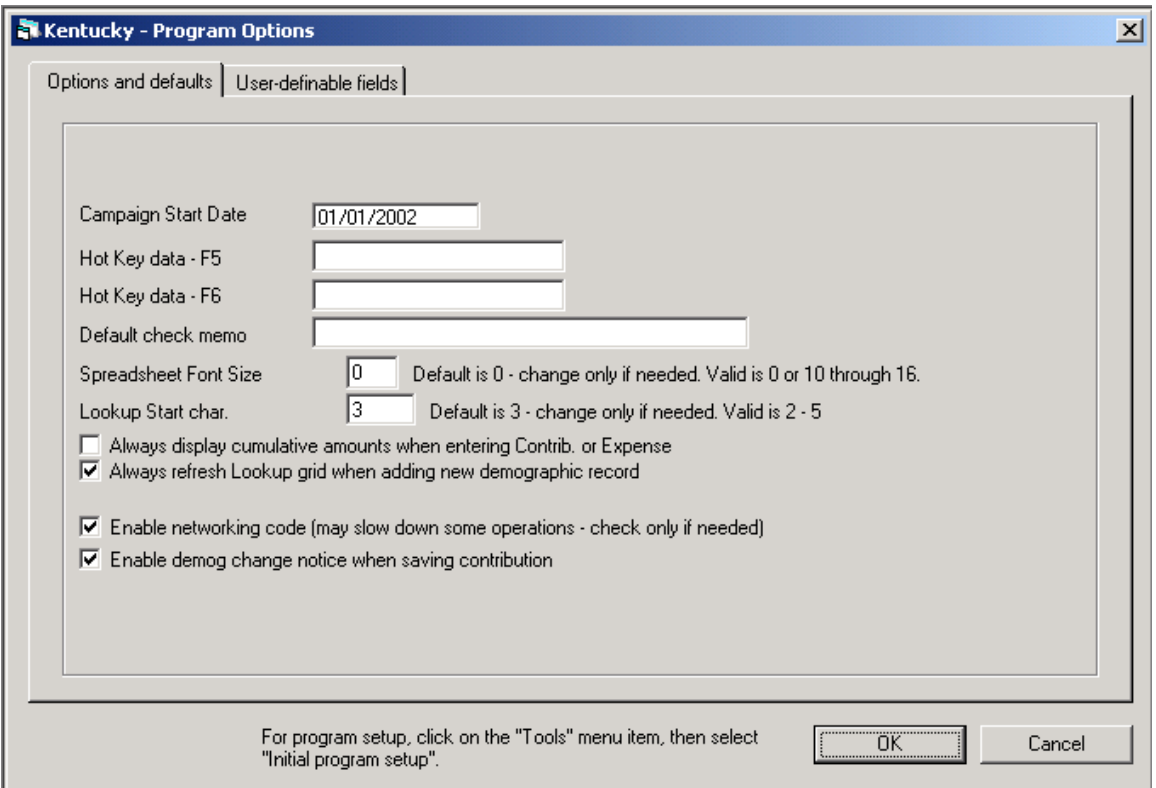

# <span id="page-11-1"></span>**Hot Key data F5 and F6**

Entering text in these boxes allows you to repeat that text any time you press either the F5 or F6 key. Use this for frequently repeated text that is not covered by the Quick-Fill lists.

# <span id="page-11-0"></span>**Always Refresh Lookup grid option**

This option is turned ON by default, and should remain on under most circumstances. Turning it OFF creates a risk of incorrect data entry if proper internal campaign controls are not in place. Turning this option OFF will make data entry much faster when using a very large database file (typical size files will show little difference), but you must not enter more than one record for a given individual without closing and then reopening the contribution form. The reason is that with the "Always Refresh" option turned off, a newly-entered person will not appear on the spreadsheet to be selected. They are not added to the list until it is refreshed, and this only happens when the form is first opened if that option is turned off. If used incorrectly, it is possible to create more than one demographic record for an individual if that individual gave two contributions in the same batch of checks. This would mean that the program could not calculate the cumulative contributions from that person. This option should never be left unchecked unless you have internal controls in place to prevent the situation described. A warning notice is displayed when it is unchecked.

# <span id="page-12-3"></span>**Campaign Start Date**

This field tells the program to ignore all transactions prior to this date. In most cases, this date should be earlier than any records entered in the program.

# <span id="page-12-2"></span>**Enable Networking Code**

When this is checked, the program will refresh the Lookup List each time the Add button is clicked. When this is NOT checked, the program will refresh the Lookup List each time a new Demographic record is entered. Checking this box prevents two users on a network from adding a new demographic record for the same person without the other user knowing it when the Lookup List is displayed. The downside of this is that it can noticeably slow down the program when working with a large database file. If your campaign has controls in place to positively assure that two people will not be entering the same contributor as a new record at the same time, you can safely leave this option unchecked while using it on a network.

# <span id="page-12-1"></span>**Set up User Defined data fields**

BACKGROUND: Although the program contains fields for information that the vast majority of campaigns will use, some campaigns will have their own specific needs. Campaign ToolBox can be customized for your specific needs.

- 1. Click on Tools | Options.
- 2. Click on the "User-definable fields" tab.
- 3. Enter the label you want to use for the new data fields. Blank fields do not appear on the forms. When using Filter and Sort, or other operations where you need to know the field name in the database file, you will use the name shown next to the field name you enter. (Example: B1, T2, T3, etc.)

# <span id="page-12-0"></span>**Flag a Name or Occupation**

BACKGROUND: The program will notify you if a specific name or occupation is entered. A message box will be displayed that shows your instructions on what to do with the transaction.

NOTE: See the section at the bottom of the Flag form for details on how to use different "wild card" characters.

- 1. Click on Activities | Edit lists | Edit Flag list.
- 2. Click the Add button.
- 3. Enter the name or word you want flagged.
- 4. Enter the comments you want displayed with the name or word is found.
- 5. Click on the Save button.

# <span id="page-13-0"></span>Enter a Contribution

- 1. Open program and click on Enter Contributions button. (Alternate: Click on Close this Form, click on Activities, then click on Contributions.)
- 2. Click on Add button
- 3. Date field defaults to current date; change date if needed (the  $+$  and  $-$  keys will move the date ahead or back). Date is when the contribution was received and accepted.
- 4. Press Tab key to move to next field or Shift-Tab to move to previous field.
- 5. If contribution is anything other than an individual giving from his own personal bank account, enter the name of the contributor in the Organization field. Note that you can have information in both the Organization field and the Name fields, but only one entity will appear on the statutory reports. The other information is used for letters and your own internal use only. Which one appears on the reports is determined by what is entered in the Entity Type field. When entering an individual, always begin with the Last Name field.
- 6. Be sure to enter all information even if it is Anonymous. It will be reported as Anonymous (the personal data will not be reported), but the record checking feature will compare the amount given against the amount allowed by law.
- 7. On the Last Name and the Organization fields, when the third character is typed, a list will be displayed of all existing names. If the entity is shown on the list, select it by either using your arrow keys and hitting the "Enter" key or by double clicking on the correct name or clicking on OK. If this is a new person or organization, simply hit the "Escape" key or "Backspace" key and continue entering your data. The "ET" column in the list is Entity Type ("I" is Individual, anything else is some type of organization).
- 8. The Informal Name field is used for the salutation on letters, so enter that if you want anything other than "Dear (Prefix) (Last Name)" for the salutation.
- 9. Note that the fields visible on the form will vary depending on the type of entity you are reporting for. If a certain type of information is required and you do not see it on the form, go back through Initial Program Setup and verify that you have selected the correct type of reporting entity.
- 10. The Amount field will add the cents, so you can enter 100 and it will convert it to 100.00
- 11. Use the Type field to select the type of contribution. If In-Kind is selected, the In-Kind Description field is enabled and is a required field.
- 12. The Source field is for your own internal use. Click on the Edit List menu item to add or delete items in this list. Use this field to keep track of where funds are coming from.
- 13. The Contributor Type Code field contains different data depending on the type of entity you are reporting for (Candidate, PAC)
- 14. If the contributor is marked as an Individual, the marital status fields are visible and must be completed. Spouse information is required for Statewide candidates only.
- 15. Check the Amendment box if this record is being amended.
- 16. There are three tabs across the top of the form. The second and third tabs are for internal campaign use only. No information on these forms is required for reporting.
- 17. When all data has been entered, click on the Save button.

# <span id="page-14-0"></span>**Contributor Type (KREF)**

The following section was supplied by KREF on 01/03/2002 & modified 12/02/2005

- 1. **Candidate** This receipt must come from the candidate for whom the report is filed.
- 2. **Individual** For the purpose of applying the campaign finance laws, a "natural person" referred to in KRS Chapter 121 is an individual human being.
- 3. **Contributing Organization** A "contributing organization" is a group of individuals that merely contributes to a candidate from time to time, from funds derived solely from within the group and not solicited or received from sources outside the group itself.
- 4. **KY PAC** A KY PAC is a permanent organization registered with the Kentucky Registry of Election Finance and functions on a regular basis throughout the year having as a primary purpose expressly advocating the election or defeat of clearly identified candidates.
- 5. **Federal PAC** A Federal PAC is a permanent organization registered with the Federal Election Commission
- 6. **Executive Committee** This receipt is received from a county political party committee or a statelevel political party committee.
- 7. **Anonymous** This receipt cannot be linked to a contributor.
- 8. **Unitemized** Campaign finance law does not require the treasurer to report detailed and exact accounts of contributions of \$100 or less. However, internal records must be maintained to identify the sources of contributions as they occur in order to aggregate each individual or group contribution with subsequent contributions by that particular individual or group. **If a receipt is designated as Unitemized it will not print out on the detail report. However, it will be added to the Unitemized figure on the summary page.**
- 9. **CASH** Monetary receipt of currency or coins
- 10. **Other Candidates** Use this receipt type when another candidate purchases a ticket from their campaign fund to an event sponsored by the candidate for which the financial report is filed.
- 11. **Other Camp Committee** Use this receipt type when another candidate committee purchases a ticket from their campaign fund to an event sponsored by the candidate for which the financial report is filed.
- 12. **Interest** Interest earned on invested funds.
- 13. **Balance Carry Forward** Balance Carry Forward is the ending balance of the previous report.
- 14. **Income Tax CheckOff** (For Executive Committees Use Only)
- 15. --- Not Used ---
- 16. **Dues** (For Contributing Organizations Use Only)
- 17. **General Funds** (For Contributing Organizations Use Only)
- 18. **Collections** (For Contributing Organizations Use Only)
- 19. **Other** Other receipts that are not contributions or loans.
- 20. **Candidate Debt Assumption** A candidate contribution to close out the campaign account.
- 21. **ECF Transfer** (For Slate Use Only) Designates the transfer of funds from the election campaign fund to a Slate campaign.
- 22. **Governor** (For Slate Use Only) This receipt is given by the candidate campaigning for Governor in a Slate race to his or her own campaign.
- 23. **Lt. Governor** (For Slate Use Only) This receipt is given by the candidate campaigning for Lt. Governor in a Slate race to his or her own campaign.
- 24. **Executive Committee Unitemized** If a candidate receives an Unitemized receipt from an Executive Committee it must be designated as such. This amount cannot be added to the general Unitemized amount because this amount must be used in the Executive Committee Calculation for Candidates.

Campaign finance law does not require the treasurer to report detailed and exact accounts of contributions of \$100 or less. However, internal records must be maintained to identify the

sources of contributions as they occur in order to aggregate each individual or group contribution with subsequent contributions by that particular individual or group. If a receipt is designated as Unitemized it will not print out on the detail report. However, it will be added to the Unitemized figure on the summary page.

- 25. **Executive Committee CASH** Monetary receipt of currency or coins from an Executive Committee. If a candidate receives a cash receipt from an Executive Committee it must be designated as such. This amount can not be added to the general cash amount because this amount must be used in the Executive Committee Calculation for Candidates.
- 26. **Out of State PAC** An Out of State PAC is a permanent organization registered with a state other than Kentucky
- 27. **National Executive Committee** This receipt is received from a national-level political party committee.
- 28. **Authorized Entity** (For Political Issues Committees Use Only) Entities making contributions to Political Issues committees not previously defined such as corporations.
- 29. **Affiliate** (For Pac and Executive Committee Use Only) A transfer of funds from a committee to a PAC or Executive Committee that is associated by their by-laws or registration.
- 30. **Caucus Campaign Committee** This receipt is received from a Caucus Campaign Committee.
- 31. **Caucus Campaign Committee Unitemized** If a candidate receives an Unitemized receipt from a Caucus Campaign Committee it must be designated as such. This amount cannot be added to the general Unitemized amount because this amount must be used in the Caucus Campaign Committee calculation for candidates.
- 32. **Caucus Campaign Committee CASH** Monetary receipt of currency or coins from a Caucus Campaign Committee. If a candidate receives a cash receipt from a Caucus Campaign Committee it must be designated as such. This amount can not be added to the general cash amount because this amount must be used in the Caucus Campaign Committee calculation for candidates

# <span id="page-15-1"></span>**Contribution Mode (KREF)**

The following section was supplied by KREF on 01/03/2002

- 1. **Monetary** A receipt of money in the form of cash, check, draft, money order, or cashier's check.
- 2. **In Kind** An in-kind contribution is a non-monetary contribution consisting of goods or services, offered free or at less than the usual charge.
- 3. **NSF** If the filer reports a receipt of a check and later finds it cannot be negotiated because of insufficient funds in the donor's account, the filer should deduct the amount of the check on the next financial report submitted to the Registry. The amount should always be negative.

# <span id="page-15-0"></span>**Contribution Type (KREF)**

The following section was supplied by KREF on 01/03/2002

- 1. **Direct** A receipt direct from a person or authorized entity.
- 2. **Loan** A loan can be a receipt from the candidate, individual, or a financial institution with the intent of reimbursement.
- 3. **Fundraiser Person** A receipt that has been collected by a registered fundraiser.
- 4. **Event Fundraising** A receipt that was collected due to a fund raising event.
- 5. **Transfer** A transfer of funds from an affiliated committee to a PAC or Executive Committee.
- 6. **Close Out Account** (For Executive Committee Use Only) This receipt type is used by Executive Committees only. This receipt is used for when a candidate closes out his account and gives the balance of the campaign fund to an Executive Committee.
- 7. **Miscellaneous** Other receipts that are not contributions or loans.

# <span id="page-16-1"></span>Enter an Expense

- 1. Open program and click on Enter Expenses button. (Alternate: Click on Close this Form, click on Activities, then click on Expenses.)
- 2. Click on Add button
- 3. Date field defaults to current date; change date if needed (the + and keys will move the date ahead or back).
- 4. Press Tab key to move to next field or Shift-Tab to move to previous field.
- 5. If expense is paid to anything other than an individual, enter the name of the organization in the Organization field. Note that you can have information in both the Organization field and the Name fields, but only one entity will appear on the statutory reports. The other information is used for letters and your own internal use only. Which one appears on the reports is determined by what is entered in the Entity Type field. When entering an individual, always begin with the Last Name field.
- 6. On the Last Name and the Organization fields, when the third character is typed, a list will be displayed of all existing names. If the entity is shown on the list, select it by either using your arrow keys and hitting the "Enter" key or by double clicking on the correct name or clicking on OK. If this is a new person or organization, simply hit the "Escape" key or "Backspace" key and continue entering your data. The "ET" column in the list is Entity Type ("I" is Individual, anything else is some type of organization).
- 7. The Informal Name field is used for the salutation on letters, so enter that if you want anything other than "Dear (Prefix) (Last Name)" for the salutation.
- 8. The Amount field will add the cents, so you can enter 100 and it will convert it to 100.00
- 9. The Category field is for your own internal use. Click on the Edit List menu item to add or delete items in this list. Use this to prepare internal reports of where the money is being spent.
- 10. Enter the check number or leave it empty. A blank field will default to "PRINT" which is used if you use the program to print checks.
- 11. The Occupation field must be specific. Do not use general terms like "Businessman", etc.
- 12. Check the Amendment box if this record is being amended
- 13. There are three tabs across the top of the form. The second and third tabs are for internal campaign use only. No information on these forms is required for reporting.
- 14. When all data has been entered, click on the Save button.

#### <span id="page-16-0"></span>**Disbursements of less than \$25**

Disbursements of less than \$25 are not required to include any demographic information (name, address, etc.); however, the program requires this information in order to maintain the database file, and anything entered in the record will be reported. If you do not want to report this information, you should make up a "REPORTING NOT REQUIRED" demographic record and use it for your expenses that do not meet the reporting threshold. To do this, enter "REPORTING NOT REQUIRED" in the Organization field, and enter "N/A" (or whatever is appropriate) in the other demographic fields. Save the record. Use this for all future expense records of less than \$25. Note that there is no requirement to do this – you can enter all information for all expenses if you want to, and it might help your record-keeping to do so.

#### **Note that you are required to enter the date, amount, and purpose on ALL expense records regardless of amount.**

# <span id="page-17-0"></span>**Disbursement Type (KREF)**

The following section was supplied by KREF on 01/03/2002

- 1. **Monetary** A disbursement of money in the form of CASH, check, draft, money order, or cashier's check.
- 2. **InKind** (For PAC and Executive Committee Use Only) A non-monetary disbursement consisting of goods or services
- 3. **Candidate Debt Assumption** This is used when the candidate is assuming personal responsibility for payment of all outstanding campaign debts for this election.

# <span id="page-18-0"></span>Enter a Debt record

BACKGROUND: A debt record is independent of any other record. Creating an Expense record to pay off a debt does not affect the debt record. You must make the appropriate changes directly on the debt record. A Debt record will be included on a report any time that Balance Due is greater than zero; it will also be reported if the balance is zero but Current Amount Paid is greater than zero. A debt record is the only type of record in which the date does not determine whether or not it is reported.

- 1. Open program, click on Close this Form, click on Activities, then click on Debt.
- 2. Click on Add button
- 3. Date field defaults to current date; change date if needed (the + and keys will move the date ahead or back).
- 4. Press Tab key to move to next field or Shift-Tab to move to previous field.
- 5. If debt is with anything other than an individual, enter the name of the organization in the Organization field; otherwise, enter the name of the individual.
- 6. Note that unlike Contributions and Expenses, demographic data will not appear if this entity has already been entered. No Demographic record exists with a Debt record.
- 7. The Balance Due field is automatically calculated based on the other three amount fields.
- 8. Check the "This Debt is classified as a loan" box if this is applicable to this debt record.
- 9. Check the "Type of debt" that applies to this record. Default is "Owed BY this campaign."
- 10. Check the Amendment box if this record is being amended.
- 11. When all data has been entered, click on the Save button.

### <span id="page-19-2"></span>**Debt Assumption (KREF)**

The following section was supplied by KREF on 01/07/2002

Example of how to use Debt Assumption:

#### <span id="page-19-1"></span>**Example 1 – Assuming a loan**

The following is a step-by-step procedure, if a filer has a loan designated in the Debt schedule and the candidate wants to assume that loan.

- 1. Edit the existing debt record by creating a payment that will make the balance zero.
- 2. Create a receipt on the contribution form for the negative amount in step 1. Designate the Contributor Type Code as "20 Candidate Debt Assumption".
- 3. Create another record on the contribution form for the positive amount in step 1. Also designate the contributor Type Code as "1 Candidate".

The contributions created in step 2 and 3 balance each other out, showing the debt has changed to a contribution.

#### <span id="page-19-0"></span>**Example 2 – Assuming a debt not designated as a loan**

The following is a step-by-step procedure, if a filer has a debt, not designated as a loan, on the debt schedule and the candidate wants to assume that debt.

- 1. Edit the existing debt record by creating a payment that will make the balance zero.
- 2. Create a receipt on the contribution form for the positive amount in step 1. Designate the Contributor Type Code as "20 Candidate Debt Assumption".
- 3. Create an expense on the Expense form for the positive amount in step 1. Designate the Disbursement Type as "9 Debt Assumption".

# <span id="page-20-0"></span>Enter a Fund Raising Event

- 1. Open program and click on Close this Form, click on Activities, then click on Fund Raiser.
- 2. Click on Add button
- 3. Start Date and End Date fields default to current date; change dates if needed (the + and keys will move the date ahead or back).
- 4. Press Tab key to move to next field or Shift-Tab to move to previous field.
- 5. Enter a description of the fund raising event.
- 6. If the entity sponsoring the event is anything other than an individual, enter the name of the organization in the Organization field. Note that you can have information in both the Organization field and the Name fields, but only one entity will appear on the statutory reports. The other information is used for letters and your own internal use only. Which one appears on the reports is determined by what is entered in the Entity Type field. When entering an individual, always begin with the Last Name field.
- 7. On the Last Name and the Organization fields, when the third character is typed, a list will be displayed of all existing names. If the entity is shown on the list, select it by either using your arrow keys and hitting the "Enter" key or by double clicking on the correct name or clicking on OK. If this is a new person or organization, simply hit the "Escape" key or "Backspace" key and continue entering your data. The "ET" column in the list is Entity Type ("I" is Individual, anything else is some type of organization).
- 8. The Informal Name field is used for the salutation on letters, so enter that if you want anything other than "Dear (Prefix) (Last Name)" for the salutation.
- 9. The Amount Raised and Amount Spent fields will add the cents, so you can enter 100 and it will convert it to 100.00
- 10. Check the Amendment box if this record is being amended
- 11. When all data has been entered, click on the Save button.

# <span id="page-21-0"></span>Data that is not reported to the state

### <span id="page-21-3"></span>**Enter a Person or Org. in the database**

BACKGROUND: You can enter persons or organizations in the database for your own internal use. These only show up on the statutory reports if a transaction is linked to them.

NOTE: A Demographic record can contain several user-defined fields. These fields are visible only if they have been set up in the Setup and Customize form (see "Set up User Defined data fields").

- 1. Open program and click on Close this Form, click on Activities, then click Demographic Records.
- 2. Click on Add button.
- 3. Press Tab key to move to next field or Shift-Tab to move to previous field.
- 4. Enter data in the appropriate fields.
- 5. When all data has been entered, click on the Save button.

### <span id="page-21-2"></span>**Enter a Secondary Contributor**

BACKGROUND: A Secondary Contributor is never shown on a statutory report. This is a person who will receive a thank you letter in addition to the Primary Contributor. Enter a Secondary Contributor when more than one person in involved with securing a contribution.

- 1. From the applicable Contribution record, press Control-S or click on the menu item More Info, then select Secondary Contrib.
- 2. Click on Add button.
- 3. Press Tab key to move to next field or Shift-Tab to move to previous field.
- 4. On the Last Name and the Organization fields, when the third character is typed, a list will be displayed of all existing names that match the first two characters typed (if there are none, nothing will happen). If the entity is shown on the list, select it by either using your arrow keys and hitting the "Enter" key or by double clicking on the correct name. If this is a new person or organization, simply hit the "Enter" key and continue entering your data.
- 5. Enter data in the appropriate fields.
- 6. When all data has been entered, click on the Save button.

# <span id="page-21-1"></span>**Enter Volunteer / Support information**

NOTE: For any given Demographic record, there is only one Support record. You cannot add a new Support record if one already exists.

NOTE: A Support record can contain several user-defined fields. These fields are visible only if they have been set up in the Setup and Customize form (see "Set up User Defined data fields").

- 1. From the applicable Demographic record, click on the menu item Support Offered.
- 2. Click on Add button.
- 3. Press Tab key to move to next field or Shift-Tab to move to previous field.
- 4. Enter data in the appropriate fields.
- 5. When all data has been entered, click on the Save button.

# Accounting

# <span id="page-22-0"></span>**Record / Delete / Modify a bank deposit**

BACKGROUND: Deposits are not to be confused with contributions. A deposit is made up of one or more contributions that have been marked as being deposited in the bank as a single deposit.

NOTE: Deposits cannot be modified; they can only be deleted and then recreated.

NOTE: Each Deposit is assigned a unique ID number. This number cannot be changed, and even if that deposit is deleted, the number is never used again.

#### **Record a Deposit**

- 1. Click on Activities | Accounting / Banking / Checks | Bank Deposit.
- 2. You will see a list of items that have not yet been deposited.
- 3. If you are using more than one bank account, select the account to use.
- 4. To select more than one contribution, hold down the control key while clicking on the items you want to deposit.
- 5. If the "Print Deposit Report" check box is checked, an itemized report will be printed for this deposit. This is the only opportunity to print this report (there is another deposit report available in Internal Staff Reports which has the same information).
- 6. Enter the date for the deposit (default is the current date).
- 7. Click the OK button to create the deposit record.

#### **Review or Delete a Deposit**

- 1. Click on the Review/Delete Deposits menu item.
- 2. The latest deposit will be displayed. Use the navigation arrows to move to other deposit records.
- 3. To delete the currently displayed deposit, click the "Delete this Deposit" button.

# <span id="page-23-4"></span>**Reconcile a bank account**

BACKGROUND: While this program is not intended to be a full scale accounting program, it does provide some basic tools needed to help keep your accounts in order. The Reconcile form is intended to be used with your bank statement.

NOTE: Only Expenses and Deposits are shown. If a contribution has been entered, but not associated with a deposit, it will not appear in the Reconcile form.

NOTE: All transactions (including interest and service charges) must be entered before starting.

- 1. Click on Activities | Accounting/Banking/Checks | Reconcile Accounts.
- 2. Enter the Previous and Present balance shown on your bank statement.
- 3. Select the account being reconciled if you have more than one account.
- 4. Click on Continue.
- 5. Click on the Checks Written and the Deposits Made that appear on your statement. Hold down the Control key when clicking to select multiple items.
- 6. When all items on the bank statement have been selected, the "Difference" field should show zero.
- 7. When you are satisfied with the reconciliation, click on the "Clear items" button. This will mark each of the selected transactions as being cleared, and they will no longer appear on the Reconcile form. See Help to "unclear" an item that has mistakenly been marked as cleared.

# <span id="page-23-3"></span>**Un-Clearing a record**

BACKGROUND: Expenses and bank deposits are marked as "Cleared" when they have been processed by your bank. If you have mistakenly cleared a record, this procedure will mark the record as being "Un-Cleared".

#### <span id="page-23-2"></span>**Expenses**

- 1. Go to the Expense record that needs to be "Un-Cleared"
- 2. Click on the menu item "More Info."
- 3. Uncheck the "Cleared' check box, then click the "Save" button

#### <span id="page-23-1"></span>**Deposits**

- 1. Click the menu item Activities > Accounting/Banking/Checks > Bank Deposit
- 2. When the Deposits form appears, click on the "Review/Delete Deposits" menu item.
- 3. Scroll through your deposits to find the one that needs to be Un-Cleared.
- 4. Click the button that says "Un-Clear this deposit" (the button will toggle between "Clear" and "Un-Clear" depending on the status of the record).

# <span id="page-23-0"></span>**Print checks**

BACKGROUND: Campaign ToolBox uses laser printer checks designed for Quicken®. The checks used are the laser voucher checks with the check on top and two stubs below.

- 1. Click on Activities | Accounting/Banking/Checks | Print Checks.
- 2. Select the Expense records you want to print checks for. The items that appear are ones that have "PRINT" in the Check Number field.
- 3. Enter the Starting Check Number if needed. This field defaults to the last check used plus 1.
- 4. Change or clear the Standard Memo field if needed. This optional field prints just above the signature line.
- 5. Check or uncheck the option boxes at the bottom of the form. Click on Help for more information about these items.
- 6. Click on Print button when your printer is on and checks are loaded.

NOTE: An expense with a zero amount will print a check with blank lines suitable for completing by hand if needed. Be sure to go back and enter the amount when the check has been written.

# <span id="page-24-0"></span>Create Statutory Reports

### **Includes Printed and Electronic Filing**

BACKGROUND: Printed reports are created directly from the electronic filing data file.

NOTE: Statutory reports are created "from scratch" each time. You can go through the steps as often as you like without causing any problems.

NOTE: Refer to information provided by the state for questions about legal issues or how a particular item should be reported.

- 1. Click on Reports | Statutory Reports or select "Statutory reports" from the Opening form.
- 2. Select the correct report criteria from the various fields on the form. Holding your mouse pointer over most of the fields will give further information about that field.
- 3. Enter the dates for this report in the date fields.
- 4. Check the Amendment box if applicable.
- 5. Click on the "Prepare Statutory report" button.
- 6. A message box will ask you to confirm that the correct report settings have been selected. These settings must be correct before continuing. Incorrect settings can cause serious problems if submitted to the state.
- 7. The records will be scanned for possible problems. You will be notified of any found and a report of possible problems found will be displayed. **Note that these are possible problems**; they are quite often not a real problem, but items that need to be verified.
- 8. When the report is closed, the program will continue creating the Statutory report.
- 9. The Electronic filing data file is created first and saved to  $C:\K{R}\E\t{F}\E$  (location specified by KREF); the file will be tested and you will be shown a test results message as well as the file name and location.
- 10. When the electronic filing message box is closed, the printed report will be displayed. The printed reports are created directly from the electronic filing data file.
- 11. To print the report, click on the printer icon at the top of the form. You can select which pages to print, the printer, etc.
- 12. **Be sure to save a copy of the printed reports for your files**. If an amended report is needed, you will need to refer to the original report.
- 13. When finished, close the printed report form then click the Cancel button on the Statutory Reports form.
- 14. The data file is transferred to the KREF system via the Internet. Please refer to the data transfer instructions on the KREF web site. In case of technical problems with the KREF system, you can send a copy of your electronic filing data file to KREF as an email attachment. This should NOT be used as the primary data transfer method – please check with KREF before using this for filing your reports.

### <span id="page-25-0"></span>**Statement Code (KREF)**

The following section was supplied by KREF on 01/03/2002 & modified 12/02/2005

**2) 32-Day Pre -** The 32-Day Pre election report is due from candidate, candidate committee, and issue committee filers who elect to spend over \$3000.

**3) 15-Day Pre -** The 15-Day Pre election report is due from candidate, candidate committee, and issue committee filers who elect to spend over \$3000.

**4) 30 Day Post -** The 30-Day Post election report is due from candidate, candidate committee, and issue committee filers who elected to spend over \$1000 and Executive Committees.

**5) 60 Day Post -** The 60-Day Post Primary election report is due from candidate, candidate committee, and issue committee filers who won the primary nomination and have a debt remaining on of the 30-Day Post election report. 60-Day Post Primary reports are also due from losing filers with a remaining debt or surplus on the 30-Day Post election report. 60-Day Post General reports are due from filers with debt and/or surplus remaining on the 30-Day Post General report.

**10) Annual -** An Annual report is due from candidate, candidate committee, and issue committee filers having a debt and/or surplus of funds remaining from a previous election.

**12) ITC Report -** (For Executive Committee Use Only) Income Tax Check-Off report is due only from county and state Executive Committees within 30 days after a regularly scheduled general election.

**13) Primary Administrative Funds -** (For Executive Committee Use Only) The Primary Administrative Fund report is due for State Executive Committees within 30 days after the primary election.

14) **Quarterly -** Quarterly reports are due from all Permanent Committees. Quarterly reports are also due from candidates, candidate committees, and issues committee filers who notify the Registry of their intent to run in a future year; and who do not have an open account for the office they are seeking; and intend to spend more than \$3000.

**19) General Administrative Fund -** (For State Executive Committee Use Only) The General Administrative Fund report is due for State Executive Committees within 30 days after the general election.

**23) 12-Day Pre -** We no longer receive 12-Day Pre election reports.

**25) Semi-Annual** - We no longer receive Semi-Annual election reports.

*NOTE: Pre-monthly, 56-Day Pre, 42-Day Pre, 28-Day Pre, 14-Day Pre, and Post monthly reports are no longer required for slates. Only use these reports to amend a previously filed report*.

**27) Pre Monthly -** Slate candidates are required to file monthly until 56 days before an election. Exploratory Committees are required to file monthly until the filing deadline for that election.

**35) 56-Day Pre -** (For Slate Use Only) The 56-Day Pre election report is due for Slate filers.

**36) 42-Day Pre -** (For Slate Use Only) The 42-Day Pre election report is due for Slate filers.

**37) 28-Day Pre - (For Slate Use Only) The 28-Day Pre election report is due for Slate filers.** 

**38) 14-Day Pre -** (For Slate Use Only) The 14-Day Pre election report is due for Slate filers. 14-Day Pre election reports are also due for Slate runoff elections.

**48) Post Monthly -** (For Slate Use Only) Slate candidates are required to file monthly after an election until closeout of the campaign fund. Post monthly reports are also required for Slate runoff elections until the fund is closed out.

**49) 24-Hour -** (For Slate Use Only) Slate candidates are required to file 24 hour reports for specific transactions occurring within the 28 days immediately preceding an election. See 32 KAR 1:180.

**50) Building Fund - (For Executive Committee Use Only)** 

# <span id="page-27-1"></span>Check Contribution Limits

BACKGROUND: For most campaigns, there are legal limits as to how much can be accepted from a single entity. Campaign ToolBox can search all contributions within a date span and flag any that have exceeded a limit the user has specified.

- 1. Click on Activities | Data Checking | Contribution Limits.
- 2. Select either the Candidate or Committee option. This will determine whether contributions or expenses are checked.
- 3. Enter the date span to be checked.
- 4. Enter the amount you want to check for. Any entities exceeding this amount will be flagged.
- 5. Click on the Check Records button.

A message box will appear with the results. If there were any excessive records found, they will be listed in the list box along with the DemogID and the total amount. Clicking the "Print report" menu item will print this list to your Windows default printer.

# <span id="page-27-0"></span>Check Records for errors and omissions

BACKGROUND: Campaign ToolBox will scan your transaction records to look for items that appear to violate the law or could cause other problems. This feature is included strictly as a convenience item; the person signing the report is solely responsible for everything on the report. Some items may be flagged which are not errors, but which should be manually verified to make sure they are not errors. Not all items which are flagged are actually errors - they only mean they should be verified.

Each flagged item listed on the report that refers to a single transaction is identified by a Transaction ID number ("TransID"). For Receipts, this corresponds to the ContribIDNumber database field; for Disbursements, this corresponds to the ExpenseIDNumber database field. Some flagged items may refer to totals or ratios rather than specific records. These are not identified with a Transaction ID. Items that have a number but no date are referring to a demographic record (which may have more than one transaction linked to it). For these, you will be looking for the field named "DemogID".

Use the "Spreadsheet View" menu item to go to a specific record. For example, to find a flagged Receipt identified as TransID 12, you would open the Contributions form, sort by ContribID, and scroll down to ContribIDNumber = 12.

**This operation is automatically performed when a report is being prepared.**

# <span id="page-28-1"></span>Mail Merge

# <span id="page-28-0"></span>**Creating the data file**

#### **General description**

The Mail Merge feature in Campaign ToolBox requires that you have Microsoft Word installed on your system. Campaign ToolBox creates a data file for Word to use. Once the data file has been created, Campaign ToolBox has no further role in creating the mail merge document.

#### **Creating a mail merge data file**

- 1. Select the type of document you want to create. The top section (Thank you and cover letters) utilizes the start and end date fields; the ones marked "Filter and sort" do not use the date fields.
- 2. Enter the starting and ending dates for the records you want to include if you did not select a "Filter and sort" type.
- 3. Click the "Create merge file" button.
- 4. If you have already created a mail merge document using this form, click on the "Use Existing Merge Document" button. Select the document file; Microsoft Word will start.
- 5. If you need to create a new mail merge document, click on the "New Merge Doc" button. Microsoft Word will start.
- 6. Refer to Help in Microsoft Word for instructions on how to create a mail merge document.

#### **'Thank You' to primary contributor**

This creates a record set for all contributors as reported on the Statutory reports. It also includes information that is not reported to the state, but is entered on the contribution form such as informal name, the person's name even if it is from an organization, etc. Contains all such records between the Start and End dates entered.

#### **'Thank You' to secondary contributor**

This record set contains the records of those contributions where a secondary contributor was entered. This is a person who had a role in securing the contribution, but was not the primary contributor reported on the Statutory reports. The record set also includes the name of the primary contributor so you can reference it in your mail merge letter. Contains all such records between the Start and End dates entered.

#### **Cover letter (Committee to Candidate)**

Committees will use this letter to generate a cover letter to go along with contributions to a candidate. The record set created includes Expense records where the Expense Category = "Candidate". Contains all such records between the Start and End dates entered.

#### **Filter and Sort records**

These (Demographic, Contributors, Supporters, Issues, Expenses) use the Filter and Sort form to create a highly targeted group of records for mail merge. If you want to include any date filtering, you will do that with the Filter and Sort form - the Start and End dates on this form have no effect on these record sets. Note that you can also do any of the 'Thank You' or Cover letters using this instead of the specialized record sets described above; however, unlike the above selections, Filter and Sort may not contain some fields such as the "SalutationLine" field which some will find convenient to use.

#### **NOTE: See "Creating the mail merge document in Word" for how to proceed from this point.**

# <span id="page-29-0"></span>**Creating the mail merge document in Word**

#### **General description**

Campaign ToolBox creates a database file, based on your specifications, that is designed to be used with the mail merge function of Microsoft Word. The following instructions refer to creating a mail merge letter using Microsoft Word 2000. Other versions of Word may be somewhat different.

#### Procedure

The mail merge database file (see previous description above) is saved in your main program folder and is named "MailMergeData.mdb". Your MS Word document will need to point to that file.

To Create an New document (letter or labels)

- 1. From the Tools menu item, select "Mail Merge" and the Mail Merge Helper will appear.
- 2. Click the "Create" button and select either Form Letters or Mailing Labels. (the rest of this Tech Note will assume that you are creating a Form Letter).
- 3. Select Active Window when prompted.
- 4. Click the "Get Data" button, then select "Open Data Source"
- 5. When the file browser box appears, find the "Files of type" drop-down list at the bottom. Change the list to "MS Access Databases (\*.mdb, \*.mde)". If this option does not appear in the list, it means that it was not included when Word was installed (the "Typical" installation includes this, but it can be manually excluded when someone is trying to conserve hard drive space). You will need to install this driver from the Word CD; note that Adjutant Software tech support does not include help with installing Word.
- 6. Browse through your system to locate the file "MailMergeData.mdb". This will be in your main Campaign ToolBox folder, which is typically C:\Program files\CTBxx (where xx is your state abbreviation). Click on the file to select it.
- 7. A box will appear that has two tabs labeled "Tables" and "Queries". Make no changes, just click OK.
- 8. At this point, you will be taken back to the main document. To add a merge field, click the "Insert Merge Field" list at the upper left part of your toolbar to select the field that you want to insert into the document.
- 9. Continue creating your document by inserting merge fields and typing your text.
- 10. Save the document when you are finished, but before merging. This will let you re-use the document later.
- 11. To create the final merge document, click on "Merge" on the toolbar and select "New document"
- 12. To specify the sort order, click on the "Query Options" button.
- 13. Clicking the "Merge" button will create a new mail merge document from the fields and text you just finished entering.

# **NOTES**

- 1. Once you have created and saved your mail merge document (step 10), it can be used for future documents. Simply create a new database using Campaign ToolBox, then open the document. It will already be linked to the database file, and you're ready to merge and print.
- 2. Other word processor programs should also be able to create mail merge documents using the database file, but they have not been tested.

### **Adjutant Software Tech Support does NOT include help with using your word processor. Please consult the on-line help for your word processor for further information.**

# <span id="page-30-2"></span>Print Internal Staff Reports and mailing labels

BACKGROUND: Internal Staff Reports are for your own use only. These are not for filing with any governmental agency. They can contain information that is not required to be disclosed and which you may want to consider confidential.

The Internal Report form is divided into two sections: "Create a report" and "Design a new report". The top section contains a list of available reports – both standard reports and ones that you may have created yourself using the "Add a new report" section. To create a report, simply select the report you want and click on the "Create selected report" button (or double click on the report). You will be prompted for a title which will be printed at the top of each page of the report. Click on "OK" to create the report. If you would like to create an Adobe Acrobat document of the report, click on the "Convert to PDF" menu item

To delete a report that you no longer want on the list, select the report and click the "Delete selected report" button. You will be asked to verify the delete before it is actually removed.

NOTE: The **Spreadsheet view**, available on the data input forms, includes a print function. The printed Spreadsheet view, with its movable columns and sorting, serves as an excellent internal report for a wide variety of uses.

### <span id="page-30-1"></span>**Design a new report**

You can create an unlimited number of customized reports and mailing labels as long as they are within the standard report parameters.

- 1. Select the type of records you want to include in the report
- 2. Select an appropriate report style. For example, you cannot use Contribution records and Expense records together.
- 3. Check the "Date span report" check box if you want to be prompted for a starting and ending date when the report is being created.
- 4. Click the "Filter/Sort" button to display the Filter and Sort form. This is where you select which records will be included and in what order they will be sorted. Refer to the section on Filter and Sort elsewhere in this document.
- 5. Click the "OK / Continue" button to return to the report form.
- 6. You must now save the report format. You will be prompted for a report description.
- 7. Enter the report description. This will appear in alphabetical order in the reports list. It is also the default report title when that report is created. Report descriptions must be unique – they cannot be duplicated in the list.
- 8. Once the report has been saved, you can create your new report as described above.

# <span id="page-30-0"></span>**An alternate method**

The report section of Campaign ToolBox is quick and easy and will meet the needs of most campaigns. There are some cases where you may want a custom report that Campaign ToolBox is unable to produce. In those cases, you should create an export file (see Export Records) of your data and then import it into your Spreadsheet or Database program where you will have more flexibility in designing your reports. Some people who regularly use Spreadsheet and Database programs may find that they prefer to do all of their internal reports by exporting their data into another program.

# <span id="page-31-2"></span>**Import Report Format**

BACKGROUND: As new standard report formats are released, you can import these to your report list file. Since many users will want to create their own custom reports, simply replacing the report list file with a newer one would result in the loss of the custom reports. Use the Import New Reports feature to import new reports to your existing file.

To import new report formats, click on the Import New Reports menu item. This will walk you through the process of importing new report formats. The new report list files may be included with a program update, or may be available from some other source such as another Campaign ToolBox user.

Report Import file names will begin with "InternalReports" followed by a date, and have an ".imp" extension. Example: InternalReports25NOV01.imp . The program will look for that specific file name format, so do not change the name of the file. The import feature looks at the report descriptions and will not import a report in which the description is already in use.

### <span id="page-31-1"></span>**Other Internal Staff Reports**

Financial Status Report - This is a "snapshot" of the current financial status for this campaign. Access this report by pressing Control-F or clicking on Reports | Financial Status.

Contributor Summary - This report gives the complete history and demographic data of one specified contributor. Access this report from either the Demographic, Contribution, or Expense record for that person by clicking on the "Report" menu item.

# <span id="page-31-0"></span>Repeat a group of contributions

BACKGROUND: Some committees (and even some candidates) will have a group of contributors who give on a regular basis. This feature allows you to set up a group and then repeat that entire group with a few key strokes.

#### **Setting up the first group**

Enter the first group of contributions as you normally would with the following exception: The Contribution Source field must be unique to this group of contributions; for example, you might call it GROUP1. To add an item to the list, see "Add or Delete items in a list".

#### **Repeating the group**

- 1. Click on Activities | Other | Repeat group of contributions.
- 2. Select the Contribution Source item that you used for the first group of contributions (see above).
- 3. Enter the date you want to use for the new set of contributions (default is the current date).
- 4. Enter the amount for the new set of contributions. Leave it at zero or blank to use the same amount as in the first group.
- 5. Select the Contribution Source you want this new set of contributions to have. This must NOT be the same as the first group.
- 6. Click on OK.

# <span id="page-32-2"></span>Export records

NOTE: Technical support does not include the use of exported data.

#### **Export Demographic data**

- 1. Click on File | Export data.
- 2. Select the Type of export file.
- 3. Select the Type of data to export.
- 4. If you want to filter and sort the records before exporting, click on the Filter/Sort button. The Filter and Sort form is covered elsewhere in this document.
- 5. Double click on the fields you want to include from the list of available fields. Note that they will be exported in the order in which you select them.
- 6. Click the "Exported data format" menu item to fine tune your data file.
- 7. Click on the Export button to create the export file.

# <span id="page-32-1"></span>Fixing problems

#### <span id="page-32-0"></span>**Merge duplicate Demographic records**

BACKGROUND: Campaign ToolBox is designed so that each entity (person or organization) has one - and only one - demographic record. If you try to save a record with a duplicate demographic record, you will be warned before saving. Even with this safeguard, it is possible that duplicate records will eventually find their way into the database. This procedure is used to combine the transactions linked to the duplicate demographic record with the one you want to save.

- 1. Obtain the DemogID of the Demographic record you want to keep and the DemogID of the record(s) you want to delete.
- 2. Click on Tools | Merge Duplicates.
- 3. Enter the DemogID of the record you want to keep (will receive other records).
- 4. Enter the DemogID of the record you want to delete (all linked records will be transferred to the one you want to keep).
- 5. Click on the Show Details button to verify that you have selected the correct records.
- 6. Click the Merge button to start the operation. You will be asked to confirm the merge.
- 7. A message box will appear showing how many records were re-linked.
- 8. You will be asked if you want to delete the duplicate record now that all of its records have been relinked. You should click on OK and delete this record.

# <span id="page-33-4"></span>Appendix

### <span id="page-33-3"></span>**Campaign ToolBox files**

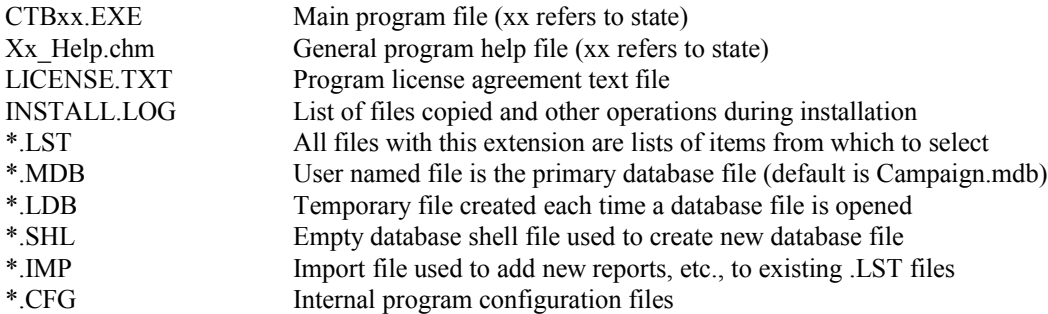

### <span id="page-33-2"></span>**Using the database outside of Campaign ToolBox**

- If you're proficient with database operations, there's virtually no limit to what you can do with your data. The database files are the standard Microsoft Access format (.MDB), so you can use them directly from Access or any other program that can read an MDB file.
- Always make a copy of your data file for use outside of Campaign ToolBox. You've got a lot of time and effort invested in your data, so don't take a chance of ruining it.
- Do not make any changes in the database file structure.
- The best way to use data in another program is to use the File Export feature to create a file containing exactly the data you want, then import it into a spreadsheet or database program.

# <span id="page-33-1"></span>**"Safe Computing" tips**

- If you don't already routinely backup your important data files start now.
- An Uninterruptable Power Supply (UPS) is worth every penny the first time the power flickers and you haven't saved your data recently. (Campaign ToolBox saves data every time you finish working on a record, but many other programs don't.)
- Use ScanDisk, or a similar program, regularly to find and repair problems before they become serious.

# <span id="page-33-0"></span>Contact Information

Stephen McGehee Adjutant Software 2055 Bond Road DeLand, FL 32720-4531

TEL 386-822-9181 FAX 386-738-2124 URL http://www.campaigntoolbox.com EMail scm@adjutant.com